### RX-9-WiFi / RX-11-WiFi Pairing Manual for Iphone

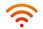

### Getready for connection

Go to the App Store, download "Hi Thermostat" app and install it. Then create an account with your email address and sign in; Ensure you are connected to your WiFi network, keep your phone, your thermostat, and your WiFi router as close as possible.

- On your thermostat, press POWER to turn your thermostat off
- Press and hold the top right corner of your thermostat for about 5 seconds until you see "Menu 11";
- Press and hold the DOWN button until you see "REF", wait for a few seconds until the wifi symbol is flashing on screen.

# Hi thermostat

### Step 1

- Touch "+" on the top right corner of your phone to add a new device;
- Enter your WiFi details. Please ensure you have selected the correct WiFi network and the password you enter is correct. Then press "Confirm".

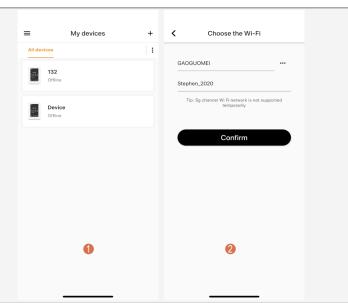

### Step 2

- Press "Connect".
- Press "Join" as your phone wants to join device's WiFi hotspot named XPG-GAgent-xxxx;
- Press "Join" as your phone needs to go back to your orignal WiFi network. The connection process is automatically completed. Now your thermostat is accessable via the app.

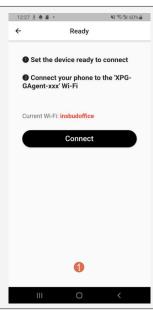

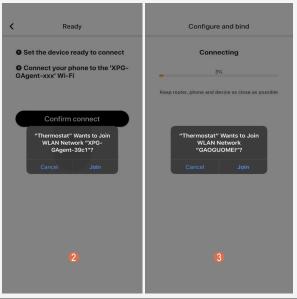

### Trouble Shooting

Some phones might not be able to join device's WiFi hotspot automatically. In this case, please do it manually. Follow steps below,

- In Step 2, befor pressing "Connect", please go to your phone's Settings - WLAN
- Connect your phone to device's WiFi hotspot named XPG-GAgent-xxxx;

Once connected to XPG-GAgent-xxxx, return back to the thermostat App and follow Step 2 above

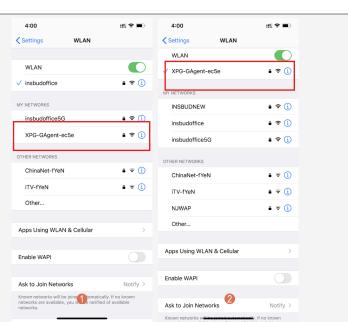

# RX-9-WiFi / RX-11-WiFi Pairing Manual for Android

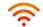

#### Get ready for connection

Go to Google Play, download "Temp Control" app and install it. Then create an account with your email address and sign in; Ensure you are connected to your WiFi network, keep your phone, your thermostat, and your WiFi router as close as possible.

- On your thermostat, press POWER to turn your thermostat off
- 2 Press and hold the top right corner your thermostat for about 5 seconds until you see "Menu 11";
- 1 Press and hold the DOWN button until you see "REF", wait for a few seconds until the wifi symbol is flashing on screen.

Temp Control

### Step 1

- Touch "+" on the top right corner of your phone to add a new device;
- Enter your WiFi details. Please ensure you have selected the correct WiFi network and the password you enter is correct. Then press "Confirm".

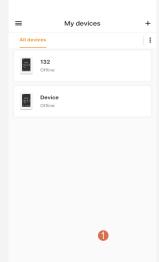

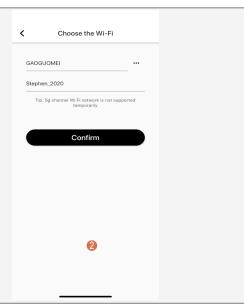

## Step 2

- 1 Press "Connect".
- Press "Go to connect".

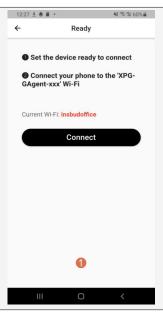

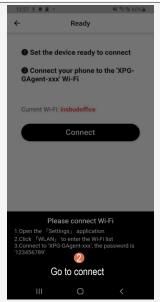

### Step 3

- Now your phone automatically goes to WLAN settings page.
- Connect your phone to device's WiFi hotspot named XPG-GAgent-xxxx;
- Once connected to XPG-GAgent-xxxx, return back to the thermostat App and the connection process will automatically be completed. Now your thermostat is accessable via the app.

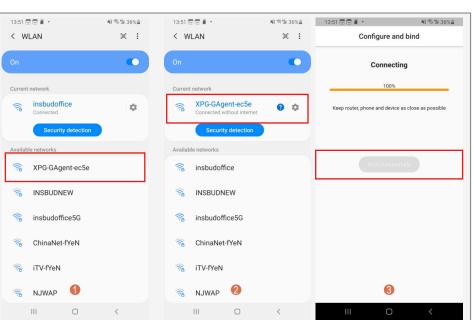